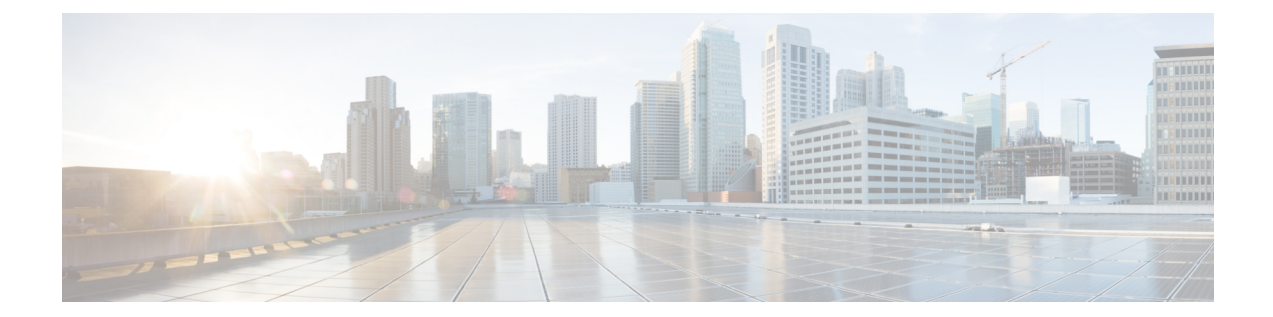

# 管理タスクの分散

この章は、次の項で構成されています。

- ユーザ [アカウントを使用する作業](#page-0-0), 1 ページ
- [委任管理のためのカスタム](#page-7-0) ユーザ ロールの管理, 8 ページ
- [パスフレーズ](#page-16-0), 17 ページ
- E メール セキュリティ [アプライアンスへの](#page-23-0) アクセスの設定, 24 ページ
- [管理ユーザへのメッセージの表示](#page-28-0), 29 ページ
- セキュア シェル (SSH) キーの管理, 30 ページ
- 管理ユーザ [アクセスのモニタリング](#page-31-0), 32 ページ

## <span id="page-0-0"></span>ユーザ アカウントを使用する作業

Cisco アプライアンスには、ユーザ アカウントを追加する 2 つの方法があります。Cisco アプライ アンス自体でユーザ アカウントを作成する方法と、LDAP または RADIUS ディレクトリなどの独 自の中央認証システムを使用してユーザ認証を有効にする方法です。ユーザと外部認証ソースへ の接続を管理するには、GUI で [システム管理 (System Administration) ] > [ユーザ (Users) ] ペー ジを使用します(または、CLIでuserconfigコマンドを使用します)。ユーザを認証するために外 部ディレクトリを使用することについては、外部認証(External [Authentication](#page-18-0)), (19 ページ) を参照してください。

必要に応じて、次を使用して、特定のユーザ ロールに二要素認証を有効にできます。

- Web インターフェイスの [システム管理(System Administration)] > [ユーザ(Users)] ペー ジ[。二要素認証](#page-22-0), (23 ページ)を参照してください。
- CLI での userconfig <sup>&</sup>gt; twofactorauth コマンド。『*CLI Reference Guide for AsyncOS for Cisco Email Security Appliances*』を参照してください。

システムのデフォルトのユーザ アカウントである admin はすべての管理権限を持っています。 admin ユーザ アカウントは削除できませんが、パスフレーズを変更してアカウントをロックする ことはできます。

新しいユーザアカウントを作成する場合は、そのユーザを定義済みのユーザロールまたはカスタ ムユーザロールに割り当てます。各ロールには、システム内での異なるレベルの権限が含まれま す。

アプライアンスで作成できる各ユーザ アカウントの数に制限はありませんが、システムで予約さ れている名前とユーザ アカウントは作成できません。たとえば、「operator」や「root」という名 前のユーザ アカウントは作成できません。

## <span id="page-1-0"></span>ユーザの役割

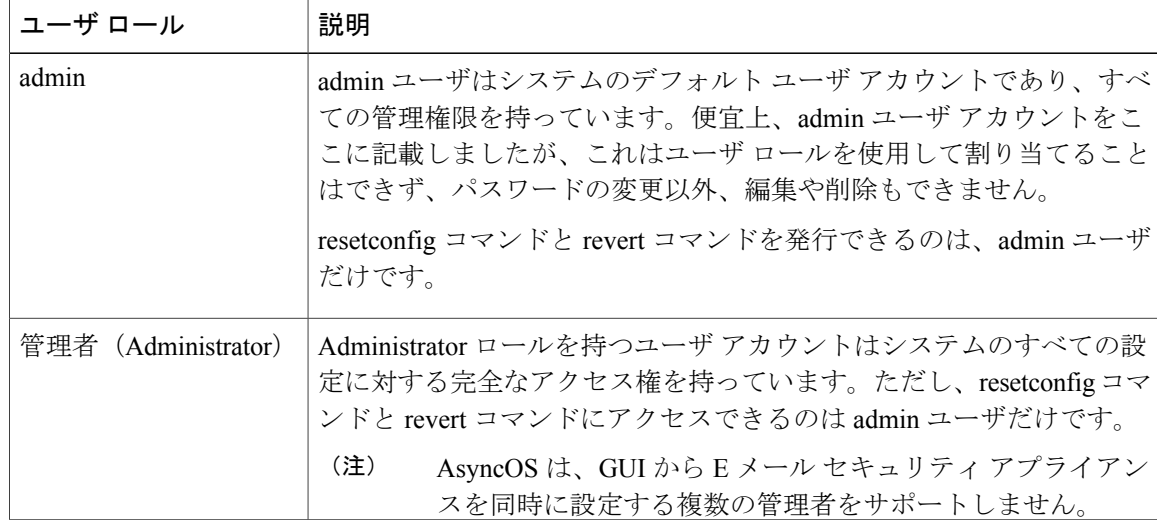

表 **1**:ユーザ ロールの一覧

 $\overline{\phantom{a}}$ 

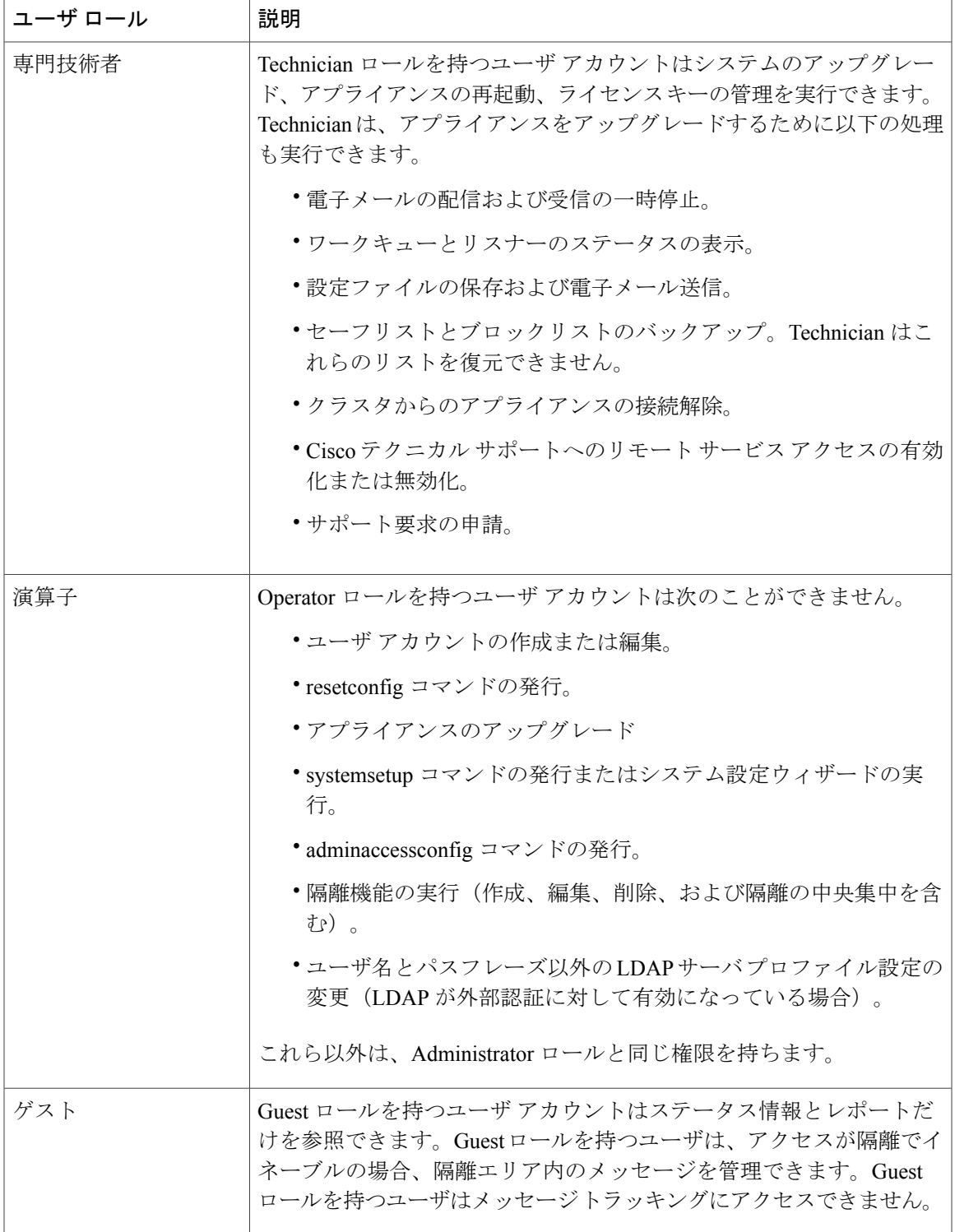

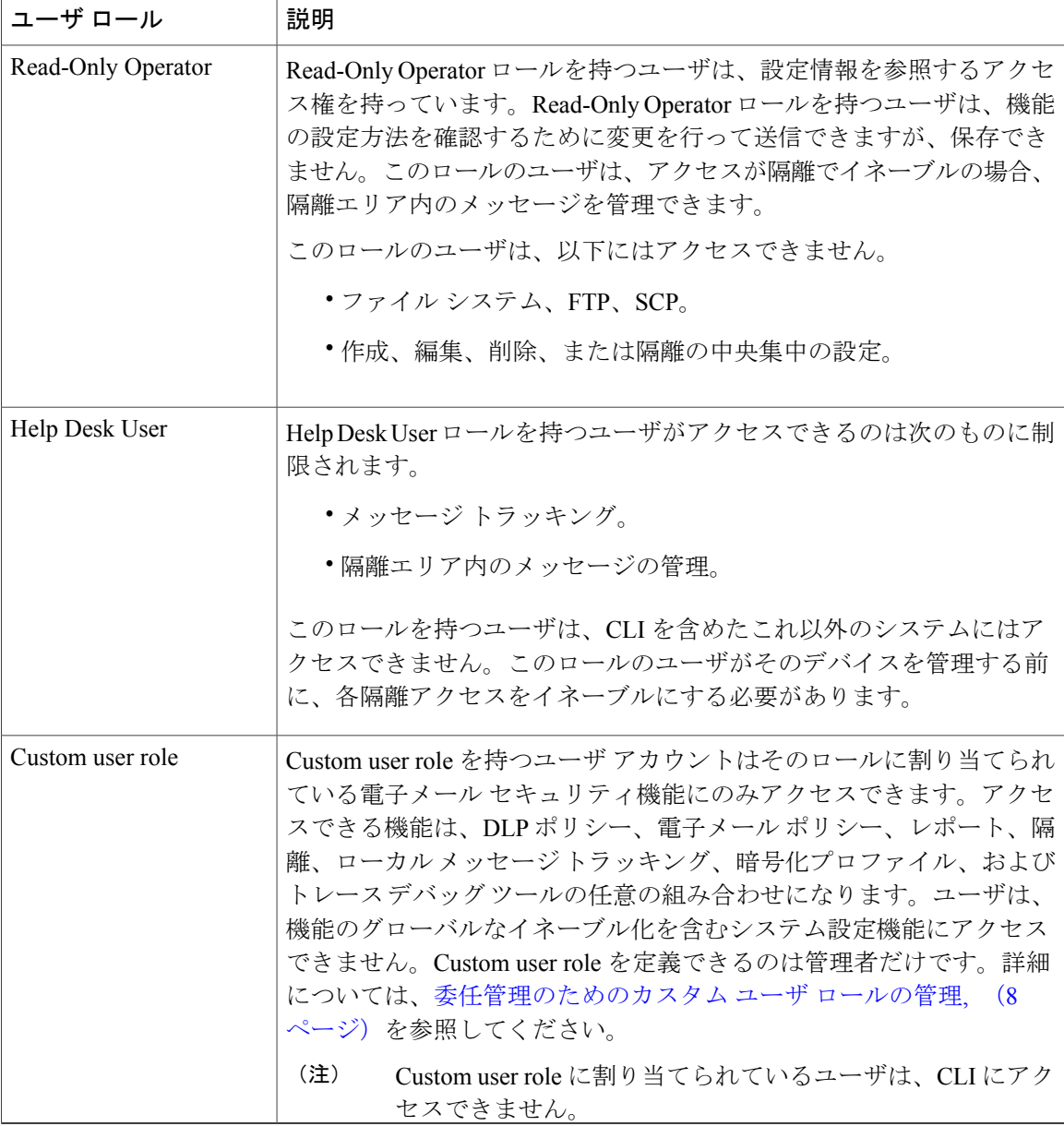

上記の表に定義されているロールはすべて GUI と CLI の両方にアクセスできます。ただし、Help Desk User ロールとカスタム ユーザ ロールは GUI にのみアクセスできます。

ユーザを認証するために LDAP ディレクトリを使用する場合は、ユーザ ロールに個々のユーザで はなくディレクトリ グループを割り当てます。ユーザ ロールにディレクトリ グループを割り当 てると、そのグループの各ユーザはそのユーザ ロールで定義された権限を受け取ります。詳細に ついては、外部認証(External [Authentication](#page-18-0)), (19 ページ)を参照してください。

### <span id="page-4-1"></span>ユーザの管理

[ユーザ(Users)] ページには、システムの既存のユーザが一覧(ユーザ名、氏名、およびユーザ タイプまたはグループを含む)で表示されます。

[ユーザ (Users) ] ページからは、次の操作が行えます。

- 新しいユーザの追加。詳細については[、ユーザの追加](#page-4-0), (5 ページ)を参照してください。
- ユーザの削除。詳細については[、ユーザの削除](#page-6-0), (7 ページ)を参照してください。
- ユーザの編集。ユーザのパスフレーズの変更、ユーザのアカウントのロックおよびロック解 |除など。詳細については[、ユーザの編集](#page-5-0). (6 ページ)を参照してください。
- ユーザにパスフレーズの変更を強制します[。ユーザにパスフレーズの変更を強制](#page-5-1), (6 ペー ジ)を参照してください。
- ローカルアカウント用のユーザアカウントとパスフレーズ設定値の設定。詳細については、 制限的なユーザ[アカウントとパスフレーズの設定値の構成](#page-17-0)、(18ページ)を参照してくださ い。
- ユーザを認証するためにLDAPまたはRADIUSディレクトリを使用するようアプライアンス をイネーブルにする。詳細については、外部認証(External [Authentication](#page-18-0)), (19 ページ) を参照してください。
- 特定のユーザ ロールに二要素認証を有効にします。詳細については[、二要素認証](#page-22-0), (23 ペー ジ)を参照してください。
- メッセージ トラッキング内の DLP Matched Content への管理者以外のアクセスをイネーブル にする。詳細については、メッセージ [トラッキングでの機密情報へのアクセスの制御](#page-6-1), (7 ページ)を参照してください。

### <span id="page-4-0"></span>ユーザの追加

はじめる前に

- ユーザが使用するユーザ ロールを設定します。
	- 定義済みのユーザ ロールについては、[ユーザの役割](#page-1-0), (2 ページ)を参照してくださ い。
	- カスタム ロールを作成するには、[委任管理のためのカスタム](#page-7-0) ユーザ ロールの管理, ( 8 ページ)を参照してください。

• パスフレーズの要件を指定します[。制限的なユーザアカウントとパスフレーズの設定値の構](#page-17-0) [成](#page-17-0), (18ページ)を参照してください。

- **ステップ1** [システム管理(System Administration)]>[ユーザ(Users)] を選択します。
- ステップ2 [ユーザを追加 (Add User) ] をクリックします。
- ステップ **3** ユーザのログイン名を入力します。一部の単語(「operator」や「root」など)が予約されています。
- ステップ **4** ユーザの氏名を入力します。
- ステップ **5** 定義済みのユーザ ロールまたはカスタム ユーザ ロール(Custom user role)を選択します。
- ステップ **6** パスフレーズを生成するか、または入力します。
- <span id="page-5-0"></span>ステップ **7** 変更を送信し、保存します。

#### ユーザの編集

パスフレーズなどを変更するには、この手順を使用します。

- **ステップ1** [システム管理(System Administration)]>[ユーザ(Users)] を選択します。
- ステップ **2** [ユーザ(Users)] 一覧でユーザの名前をクリックします。
- ステップ **3** ユーザに対して変更を行います。
- <span id="page-5-1"></span>ステップ **4** 変更を送信し、保存します。

### ユーザにパスフレーズの変更を強制

- ステップ **1** [システム管理(System Administration)] > [ユーザ(Users)] を選択します。
- ステップ **2** [ユーザ(Users)] 一覧からユーザを選択します。
- ステップ **3** [パスフレーズ変更を適用(Enforce Passphrase Change)] をクリックします。
- ステップ **4** 次回のログイン時または指定した期間(日数)が経過した後にユーザがパスフレーズを変更する必要があ るかどうかを選択します。
- ステップ **5** (任意)指定した期間が経過した後にパスフレーズの変更を適用する場合は、パスフレーズの期限切れ後 にパスフレーズをリセットするまでの猶予期間(日数)を設定します。
- ステップ **6** [OK] をクリックします。
- ステップ **7** 変更を送信し、保存します。

<span id="page-6-0"></span>ユーザの削除

- ステップ **1** [ユーザ(Users)] 一覧でユーザの名前に対応するゴミ箱アイコンをクリックします。
- ステップ **2** 表示される警告ダイアログで [削除(Delete)] をクリックして削除を確認します。

ステップ **3** 変更を保存します。

#### <span id="page-6-1"></span>メッセージ トラッキングでの機密情報へのアクセスの制御

機密情報が含まれている可能性のあるメッセージの詳細に対し、管理アクセスを制限することが 必要になる場合があります。

- •データ損失防止 (DLP) ポリシーに違反するメッセージには、企業の秘密情報、またはクレ ジットカード番号や医療記録を含む個人情報などの情報が含まれている可能性があります。 デフォルトでは、この内容は、アプライアンスへのアクセスを持つすべてのユーザが閲覧可 能です。
- アウトブレイク フィルタ、または URL レピュテーションもしくはカテゴリに基づくコンテ ンツ フィルタによって捕捉される URL も、機密性が高いと見なされる場合があります。デ フォルトでは、この内容を閲覧できるのは、管理者特権を持つユーザのみです。

この機密性の高い内容は、メッセージ トラッキング結果に表示されたメッセージの [メッセージ の詳細 (Message Details)  $1$ ページにある専用のタブに表示されます。

これらのタブとその内容は、管理ユーザに対し、そのユーザ ロールに基づいて非表示にできま す。ただし、管理者ロールを持つユーザに対してこの機密性の高い内容を非表示にするオプショ ンはありますが、管理者ロールを持つユーザは、これらの権限を変更できるため、機密性の高い 情報をいつでも閲覧することができます。

#### はじめる前に

これらの機能の前提条件を満たしていることを確認します。メッセージ [トラッキングの](b_ESA_Admin_Guide_fs_chapter_01111.pdf#unique_701) URL 詳 [細の表示](b_ESA_Admin_Guide_fs_chapter_01111.pdf#unique_701)を参照してください。

- ステップ **1** [システム管理(System Administration)] > [ユーザ(Users)] ページに移動します。
- ステップ2 [メッセージトラッキング内の機密情報へのアクセス (Access to Sensitive Information in Message Tracking)] で、[設定の編集(Edit Settings)] をクリックします。
- ステップ **3** 機密情報のタイプごとに、データへのアクセス権を付与するロールを選択します。 メッセージ トラッキングにアクセスできないカスタム ロールはこの情報を見ることができないため、表 示されません。
- ステップ **4** 変更を送信し、保存します。

# <span id="page-7-0"></span>委任管理のためのカスタム ユーザ ロールの管理

カスタムユーザロールを設計し、組織内でのそれぞれのロールに一致した特定の責任をユーザに 委任することができます。委任管理者は、それぞれが責任を負う電子メール セキュリティ機能に のみアクセスでき、それぞれのロールに関連しないシステム設定機能にはアクセスできません。 委任管理を行うことで、アプライアンスの電子メール セキュリティ機能に対するユーザのアクセ スを、定義済みの Administrator、Operator、および Help Desk User ロールより柔軟に制御できるよ うになります。

たとえば、Eメールセキュリティアプライアンスの特定ドメインの電子メールポリシーの管理に 関与しているユーザがいる場合に、それらのユーザに、定義済みの Administrator および Operator ロールで付与されるシステム管理やセキュリティ サービスの設定機能にはアクセスさせたくない ことがあります。それぞれのユーザに管理するメール ポリシーへのアクセス権限、およびそれら のポリシーで処理されるメッセージを管理するために使用できる他の電子メール セキュリティ機 能(メッセージトラッキングやポリシー隔離など)を付与できるメールポリシー管理者用のカス タム ユーザ ロールを作成できます。

GUI で [システム管理(System Administration)] > [ユーザの役割(User Roles)] ページを使用して (または、CLI で userconfig -> role コマンドを使用して)、カスタム ユーザ ロールを定義し、そ れぞれが責任を負う電子メールセキュリティ機能(メールポリシー、DLPポリシー、電子メール レポート、および隔離など)を管理します。委任管理者が管理できる電子メール セキュリティ機 能の一覧については、[アクセス権限の割り当て](#page-8-0), (9 ページ)を参照してください。カスタム ロールは、「システム管理 (System Administration) ] > [ユーザ (Users) ] ページを使用して、ロー カル ユーザ アカウントを追加または編集するときにも作成できます。詳細については、[ユーザ](#page-14-0) [アカウント追加時のカスタム](#page-14-0) ユーザ ロールの定義, (15 ページ)を参照してください。

カスタムユーザロールを作成する際には、そのロールの責任が他の委任管理者の責任と重複しす ぎないようにする必要があります。たとえば、複数の委任管理者が同じコンテンツ フィルタに対 する責任を持ち、そのコンテンツ フィルタを異なるメール ポリシーで使用する場合、1 人の委任 管理者がそのフィルタに加えた変更により、他の委任管理者が管理しているメール ポリシーに意 図せぬ悪影響を及ぼすことがあります。

カスタム ユーザ ロールを作成すると、他のユーザ ロールと同様にローカル ユーザと外部認証グ ループをそのカスタム ユーザ ロールに割り当てることができます。詳細については、[ユーザ](#page-0-0) ア [カウントを使用する作業](#page-0-0), (1 ページ)を参照してください。カスタム ロールに割り当てられて いるユーザは CLI にアクセスできないことに注意してください。

### **[**アカウント権限(**Account Privileges**)**]** ページ

委任管理者がアプライアンスにログインすると、[アカウント権限(AccountPrivileges)]ページに 委任管理者が責任を持つセキュリティ機能へのリンク、およびそれぞれのアクセス権限について の簡単な説明が表示されます。委任管理者は、[オプション(Options)]メニューで[アカウント権 限(AccountPrivileges)]を選択することでこのページに戻ることができます。委任管理者は、Web ページの上部にあるメニューを使用して、管理する機能にアクセスすることもできます。

次の図は、メール ポリシー、電子メール レポーティング、メッセージ トラッキング、および隔 離にアクセスできる委任管理者の[アカウント権限(AccountPrivileges)]ページを示しています。

#### 図 **1**:委任管理者の **[**アカウント権限(**Account Privileges**)**]** ページ

Approved Details and Challet Y

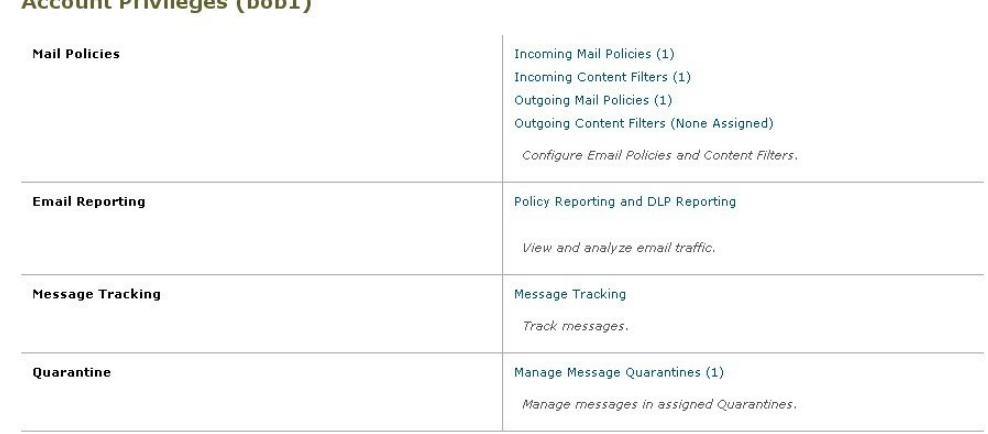

### <span id="page-8-0"></span>アクセス権限の割り当て

カスタムユーザロールを作成する場合、委任管理者が責任を負うセキュリティ機能へのアクセス レベルを定義します。

委任管理者が管理できるセキュリティ機能は以下のとおりです。

- 送受信のメール ポリシーとコンテンツ フィルタ。
- •データ消失防止(DLP)ポリシー。
- 電子メール レポーティング。
- メッセージ トラッキング。
- トレース デバッグ ツール。
- スパム、ポリシー、ウイルス、およびアウトブレイク隔離。
- Cisco Email Encryption プロファイル。

カスタム ユーザ ロールのアクセス レベルを定義したら、委任管理者が責任を負うことになる具 体的なメールポリシー、コンテンツフィルタ、DLPポリシー、隔離、または暗号化プロファイル を割り当てる必要があります。

たとえば、異なる DLP ポリシーに対して責任を負う 2 つの異なる DLP ポリシー管理者ロールを 作成できます。1 つのロールは企業の秘密保持や許容範囲での使用に関する DLP 違反にのみ責任 を負い、他のロールはプライバシー保護に関するDLP違反に責任を負うようにできます。DLPポ リシーへのアクセスに加えて、これらのカスタム ユーザ ロールにはメッセージ データのトラッ キング、隔離とレポートの表示に対する権限を割り当てることもできます。それらのロールは、

メッセージ トラッキングの使用において責任を負うポリシーに関連する DLP 違反を検索できま す。

カスタムユーザロールに割り当てることができる責任については、[ユーザの役割(UserRoles)] ページの [代表管理者用のカスタムのユーザ役割 (Custom User Roles for Delegated Administration) ] テーブル内の割り当て済み権限のリンクをクリックして確認できます。[カスタムユーザロールの](#page-15-0) [責任のアップデート](#page-15-0), (16 ページ)を参照してください。

### メール ポリシーとコンテンツ フィルタ

メール ポリシーとコンテンツ フィルタのアクセス権限では、E メール セキュリティ アプライア ンス上の送受信メール ポリシーとコンテンツ フィルタへの委任管理者のアクセス レベルを定義 します。特定のメール ポリシーとコンテンツ フィルタをカスタム ユーザ ロールに割り当て、そ のロールに属する委任管理者、および Operator と Administrator だけがメール ポリシーとコンテン ツ フィルタを管理できるようにすることができます。

このアクセス権限を持つすべての委任管理者は、デフォルトの送受信メール ポリシーを表示でき ますが、すべてのアクセス権限を持っている場合のみそれらのポリシーを編集できます。

アクセス権限を持つすべての委任管理者は、それぞれのメール ポリシーで使用する新しいコンテ ンツフィルタを作成できます。委任管理者が作成したコンテンツフィルタは、そのカスタムユー ザロールに割り当てられているの他の委任管理者が使用できます。いずれのカスタムユーザロー ルにも割り当てられていないコンテンツフィルタはパブリックであり、メールポリシーのアクセ ス権限を持つすべての委任管理者が表示できます。Operator や Administrator が作成したコンテン ツ フィルタは、デフォルトでパブリックです。委任管理者は、それぞれのカスタム ユーザ ロー ルに割り当てられているメールポリシーの既存のコンテンツフィルタはすべてイネーブルまたは ディセーブルにできますが、パブリック コンテンツ フィルタは変更も削除もできません。

委任管理者が自分のポリシー以外のメールポリシーで使用されているコンテンツフィルタを削除 した場合、またはそのコンテンツ フィルタが他のカスタム ユーザ ロールに割り当てられている 場合、AsyncOS はそのコンテンツ フィルタをシステムから削除しません。代わりに、AsyncOS は そのカスタム ユーザ ロールからコンテンツ フィルタのリンクを解除し、委任管理者のメール ポ リシーから削除します。そのコンテンツ フィルタは、他のカスタム ユーザ ロールとメール ポリ シーでは引き続き使用可能です。

委任管理者は、それぞれのコンテンツフィルタで任意のテキストリソースやディクショナリを使 用できますが、GUI で [テキスト リソース(Text Resources)] ページや [ディクショナリ

(Dictionaries)]ページにアクセスして、それらを表示または変更することはできません。委任管 理者は、新しいテキスト リソースやディクショナリを作成することもできません。

送信メールポリシーの場合、委任管理者はDLPポリシーをイネーブルまたはディセーブルできま すが、DLP ポリシーの権限も持っている場合を除き、DLP の設定をカスタマイズすることはでき ません。

メール ポリシーとコンテンツ フィルタ用の以下のアクセス レベルのいずれかをカスタム ユーザ ロールに割り当てることができます。

•アクセスなし (No access): 委任管理者は、Eメールセキュリティアプライアンスのメール ポリシーとコンテンツ フィルタを表示も編集もできません。

- 割り当てられた隔離を表示、割り当てられた隔離を編集(View assigned, edit assigned):委 任管理者はカスタム ユーザ ロールに割り当てられているメール ポリシーとコンテンツ フィ ルタを表示および編集でき、新しいコンテンツフィルタを作成できます。委任管理者は、ポ リシーのスパム対策、ウイルス対策、およびアウトブレイク フィルタの設定を編集できま す。委任管理者はポリシーに対してそれぞれのコンテンツフィルタをイネーブルにでき、責 任があるものかどうかに関係なく、そのポリシーに割り当てられている既存のコンテンツ フィルタをディセーブルにできます。委任管理者はメールポリシーの名前、その送信者、受 信者、またはグループを変更することはできません。委任管理者は、それぞれのカスタム ユーザ ロールに割り当てられているメール ポリシーのコンテンツ フィルタの順序を変更で きます。
- •すべてを表示、割り当てられた隔離を編集 (View all, edit assigned) : 委任管理者は、アプラ イアンスのすべてのメール ポリシーとコンテンツ フィルタを表示できますが、そのカスタ ム ユーザ ロールに割り当てられているもののみ編集できます。

すべてを表示、すべてを編集(フルアクセス) (View all, edit all (full access)) : 委任管理者は、アプ ライアンスのすべてのメール ポリシーとコンテンツ フィルタ(デフォルトのメール ポリシーを 含む)に対するすべてのアクセス権限を持ち、新しいメール ポリシーを作成できます。委任管理 者は、すべてのメールポリシーの送信者、受信者、およびグループを変更できます。メールポリ シーの順序を変更することもできます。

[ユーザの役割(User Roles)] ページの [電子メールセキュリティ マネージャ(Email Security Manager) 1または [代表管理者用のカスタムのユーザ役割 (Custom User Roles for Delegated Administration)] テーブルを使用して、個々のメール ポリシーとコンテンツ フィルタをカスタム ユーザ ロールに割り当てることができます。

[代表管理者用のカスタムのユーザ役割(Custom User Roles for Delegated Administration)] テーブ ルを使用したメールポリシーとコンテンツフィルタの割り当ての詳細については[、カスタムユー](#page-15-0) ザ [ロールの責任のアップデート](#page-15-0), (16 ページ)を参照してください。

#### **DLP** ポリシー

DLP ポリシーのアクセス権限では、E メール セキュリティ アプライアンスの DLP Policy Manager を介した DLP ポリシーへの委任管理者のアクセス レベルを定義します。DLP ポリシーを特定の カスタム ユーザ ロールに割り当て、オペレータと管理者に加えて、委任管理者にそれらのポリ シーを管理させることができます。DLPアクセス権を持つ委任管理者は、データ消失防止のGlobal Settings ページから DLP 設定ファイルをエクスポートできます。

委任管理者がメール ポリシー権限も保持している場合は、 DLP ポリシーをカスタマイズできま す。委任管理者は、それぞれの DLP ポリシーの任意のカスタム DLP ディクショナリを使用でき ますが、カスタム DLP ディクショナリは表示も変更もできません。

DLP ポリシー用の以下のアクセス レベルのいずれかをカスタム ユーザ ロールに割り当てること ができます。

•アクセスなし(No access): 委任管理者は E メール セキュリティ アプライアンスの DLP ポ リシーを表示も編集もできません。

- 割り当てられた隔離を表示(View assigned)、割り当てられた隔離を編集(edit assigned): 委任管理者は DLP Policy Manager を使用して、カスタム ユーザ ロールに割り当てられてい る DLP ポリシーを表示および編集できます。委任管理者は、DLP Policy Manager 内の DLP ポリシーの名前変更も順序変更もできません。委任管理者はDLP設定をエクスポートできま す。
- •すべてを表示 (View all)、割り当てられた隔離を編集 (edit assigned): 委任管理者はカス タム ユーザ ロールに割り当てられている DLP ポリシーを表示および編集できます。委任管 理者は DLP 設定をエクスポートできます。委任管理者は、そのカスタム ユーザ ロールに割 り当てられていないDLPポリシーをすべて表示できますが、編集することはできません。委 任管理者は、DLP Policy Manager 内の DLP ポリシーの順序変更やポリシー名の変更はできま せん。
- •すべてを表示、すべてを編集(フルアクセス)(View all, edit all (full access)):委任管理者 は、アプライアンスのすべてのDLPポリシーに対するすべてのアクセス権限を持ち、新しい ポリシーを作成することもできます。委任管理者は、DLP Policy Manager 内の DLP ポリシー の順序を変更できます。また、アプライアンスで使用する DLP モードを変更できません。

[ユーザの役割(User Roles)] ページの [DLPポリシーマネージャ(DLP Policy Manager)] または [代表管理者用のカスタムのユーザ役割(Custom User Roles for Delegated Administration)] テーブ ルを使用して、個々の DLP ポリシーをカスタム ユーザ ロールに割り当てることができます。

DLP ポリシーや DLP Policy Manager の詳細については、[データ損失の防止を](b_ESA_Admin_Guide_fs_chapter_010001.pdf#unique_481)参照してください。

[代表管理者用のカスタムのユーザ役割(Custom User Roles for Delegated Administration)] の一覧 を使用して DLP ポリシーを割り当てる方法の詳細については、カスタム ユーザ [ロールの責任の](#page-15-0) [アップデート](#page-15-0), (16ページ)を参照してください。

### 電子メール レポーティング

電子メール レポーティングのアクセス権限では、カスタム ユーザ ロールのメール ポリシー、コ ンテンツ フィルタ、および DLP ポリシーへのアクセス権限に従い、委任管理者が表示できるレ ポートと [電子メール セキュリティ モニタ(Email Security Monitor)] ページを定義します。それ らのレポートは割り当てられているポリシーに対してフィルタリングされていません。委任管理 者は、自分が責任を負っていないメールと DLP ポリシーのレポートを表示できます。

電子メール レポーティング用の以下のアクセス レベルのいずれかをカスタム ユーザ ロールに割 り当てることができます。

- •アクセスなし(No access): 委任管理者は、Eメールセキュリティアプライアンスのレポー トを表示できません。
- •関連するレポートを表示 (View relevant reports): 委任管理者は、[電子メール セキュリティ モニタ(EmailSecurityMonitor)]ページにあるそれぞれのメールポリシー、コンテンツフィ ルタ、および DLP ポリシーのアクセス権限に関連するレポートを表示できます。メール ポ リシーとコンテンツ フィルタのアクセス権限がある委任管理者は、以下の [電子メール セ キュリティ モニタ(Email Security Monitor)] ページを表示できます。

◦ 概要

- 受信メール
- 送信先
- 送信者
- 内部ユーザ
- コンテンツ フィルタ
- 。ウイルスアウトブレイク (Virus Outbreaks)
- ウイルスの種類
- アーカイブ レポート(Archived Reports)
- DLP ポリシーのアクセス権限がある委任管理者は、以下の [電子メール セキュリティ モニタ (Email Security Monitor)] ページを表示できます。

◦ 概要

- DLP インシデント(DLP Incidents)
- アーカイブ レポート(Archived Reports)
- ・すべてのレポートを表示(View all reports) : 委任管理者は、E メール セキュリティ アプラ イアンスのすべてのレポートと [電子メール セキュリティ モニタ(Email Security Monitor)] ページを表示できます。

電子メール レポーティングと [電子メール セキュリティ モニタ(Email Security Monitor)] の詳細 については、電子メール セキュリティ [モニタの使用方法](b_ESA_Admin_Guide_fs_chapter_011101.pdf#unique_10)の章を参照してください。

#### メッセージ トラッキング

メッセージ トラッキングのアクセス権限では、カスタム ユーザ ロールに割り当てられている委 任管理者がメッセージ トラッキングへのアクセス権限を持つかどうかを定義します。メッセージ トラッキングには、[システム管理(System Administration)] > [ユーザ(Users)] ページで [DLP トラッキング ポリシー(DLP Tracking Policies)] オプションがイネーブルになっていて、カスタ ム ユーザ ロールに DLP ポリシーのアクセス権限もある場合に、組織の DLP ポリシー違反となる 可能性があるメッセージの内容も含まれます。

委任管理者はそれぞれに割り当てられているDLPポリシーに対するDLP違反のみ検索できます。

メッセージ トラッキングの詳細については、メッセージ [トラッキング](b_ESA_Admin_Guide_fs_chapter_011110.pdf#unique_829)を参照してください。

委任管理者に、メッセージトラッキング内の一致したDLPの内容を表示するためのアクセスを許 可する方法の詳細については、メッセージ [トラッキングでの機密情報へのアクセスの制御](#page-6-1), (7 ページ)を参照してください。

#### **Trace**

トレースのアクセス権限では、カスタムユーザロールに割り当てられている委任管理者がトレー スを使用して、システムを介したメッセージ フローをデバッグできるかどうかを定義します。ア クセス権限がある委任管理者は、トレースを実行して、生成されるすべての出力を表示できます。 トレース結果は、委任管理者のメールまたはDLPポリシー権限に基づきフィルタリングはされま せん。

トレースの使用方法の詳細については、[テストメッセージを使用したメールフローのデバッグ:](b_ESA_Admin_Guide_fs_chapter_0101001.pdf#unique_226) [トレースを](b_ESA_Admin_Guide_fs_chapter_0101001.pdf#unique_226)参照してください。

#### 隔離

隔離のアクセス権限では、委任管理者が割り当てられた隔離を管理できるかどうかを定義します。 委任管理者は、割り当てられた隔離内の任意のメッセージを表示して、メッセージの解放や削除 などのアクションを実行できますが、隔離の設定(サイズ、保存期間など)の変更、隔離の作成 や削除はできません。

[モニタ(Monitor)] > [隔離(Quarantines)] ページまたは [ユーザの役割(User Roles)] ページの [代表管理者用のカスタムのユーザ役割(Custom User Roles for Delegated Administration)] テーブ ルを使用して、任意の隔離をカスタム ユーザ ロールに割り当てることができます。

管理ユーザに隔離管理タスクを割り当てる方法については、[メッセージ処理タスクの他のユーザ](b_ESA_Admin_Guide_fs_chapter_011111.pdf#unique_1343) [への割り当てについてと](b_ESA_Admin_Guide_fs_chapter_011111.pdf#unique_1343)[スパム隔離への管理ユーザ](b_ESA_Admin_Guide_fs_chapter_0100000.pdf#unique_1375) アクセスの設定を参照してください。

[代表管理者用のカスタムのユーザ役割(Custom User Roles for Delegated Administration)] 一覧を 使用して隔離を割り当てる方法の詳細については、カスタム ユーザ [ロールの責任のアップデー](#page-15-0) [ト](#page-15-0), (16 ページ)を参照してください。

### 暗号化プロファイル

暗号化プロファイルのアクセス権限では、委任管理者がコンテンツフィルタまたはDLPポリシー の編集時に、それぞれのカスタムユーザロールに割り当てられている暗号化プロファイルを使用 できるかどうかを定義します。暗号化プロファイルは、メールまたはDLPポリシーのアクセス権 限があるカスタム ユーザ ロールにのみ割り当てることができます。カスタム ロールに割り当て られない暗号化プロファイルは、メールまたはDLPポリシー権限を持つすべての委任管理者が使 用できます。委任管理者はいずれの暗号化プロファイルも表示または変更できません。

暗号化プロファイルは、「セキュリティサービス (Security Services)] > [IronPort メール暗号化 (IronPort Email Encryption)] ページを使用して暗号化プロファイルを作成または編集するときに 割り当てることができます。

### カスタム ユーザ ロールの定義

GUI で [ユーザの役割(User Roles)] ページを使用して(または CLI で userconfig -> role コマンド を使用して)、新しいユーザロールを定義し、そのロールのアクセス権限を割り当てます。[ユー

ザの役割(User Roles)] ページには、アプライアンスの既存のすべてのカスタム ユーザ ロールと 各ロールのアクセス権限が表示されます。

- ステップ **1** [システム管理(System Administration)] > [User Roles(ユーザの役割)] を選択します。
- ステップ **2** [ユーザ役割の追加(Add User Role)] をクリックします。
- ステップ **3** ユーザ ロールの名前を入力します。
- ステップ **4** ユーザ ロールの説明とその権限を入力します。
- ステップ **5** ユーザロールのアクセス権限を選択します。(各タイプのアクセス権限の詳細については[、アクセス権限](#page-8-0) [の割り当て](#page-8-0), (9 ページ)を参照してください)。
- <span id="page-14-0"></span>ステップ **6** 変更を送信し、保存します。

### ユーザ アカウント追加時のカスタム ユーザ ロールの定義

E メール セキュリティ アプライアンスに対してローカル ユーザ アカウントの追加または編集を 行う際に、新しいカスタム ユーザ ロールを作成できます。

ユーザ アカウントの追加の詳細については[、ユーザの管理](#page-4-1), (5 ページ)を参照してください。

- ステップ **1** [システム管理(System Administration)] > [ユーザ(Users)] ページに移動します。
- ステップ **2** [ユーザの追加(Add User)] をクリックします。
- ステップ **3** ユーザ アカウント作成時には、[カスタム役割(Custom Roles)] を選択します。
- ステップ **4** [役割を追加(Add Role)] を選択します。
- ステップ **5** 新しいロールの名前を入力します。
- ステップ **6** 新しいユーザ アカウントを送信します。 AsyncOS により、新しいユーザ アカウントとカスタム ユーザ ロールが追加されたという通知が表示され ます。
- ステップ7 [システム管理 (System Administration) ]>[ユーザの役割 (User Roles) ]ページに移動します。
- ステップ8 [代表管理者用のカスタムのユーザ役割 (Custom User Roles for Delegated Administration)] テーブルでカス タム ユーザ ロールの名前をクリックします。
- ステップ **9** ユーザ ロールの説明とその権限を入力します。
- ステップ **10** ユーザロールのアクセス権限を選択します。(各タイプのアクセス権限の詳細については[、アクセス権限](#page-8-0) [の割り当て](#page-8-0), (9 ページ)を参照してください)。
- ステップ **11** 変更を送信し、保存します。

### <span id="page-15-0"></span>カスタム ユーザ ロールの責任のアップデート

- ステップ **1** [システム管理(System Administration)] > [ユーザの役割(User Roles)] ページに移動します。
- ステップ **2** アップデートするカスタム ユーザ ロールのアクセス権限の名前をクリックします。 AsyncOS により、アプライアンスで使用可能なすべてのメール ポリシー、コンテンツ フィルタ、DLP ポ リシー、または隔離の一覧、およびその他すべての割り当て済みカスタム ユーザ ロールの名前が表示さ れます。
- ステップ **3** 委任管理者に責任を割り当てるメール ポリシー、コンテンツ フィルタ、DLP ポリシー、または隔離を選 択します。
- ステップ **4** 変更を送信し、保存します。

## カスタム ユーザ ロールの編集

- ステップ **1** [システム管理(System Administration)] > [ユーザの役割(User Roles)] ページに移動します。
- ステップ2 [代表管理者用のカスタムのユーザ役割 (Custom User Roles for Delegated Administration) ] 一覧でユーザ ロールの名前をクリックします。
- ステップ **3** ユーザ ロールに変更を加えます。
- ステップ **4** 変更を送信し、保存します。

## カスタム ユーザ ロールの複製

同様のアクセス権限がある複数のカスタムユーザロールを作成し、異なるユーザのセットに異な る責任を割り当てたいことがあります。たとえば、E メール セキュリティ アプライアンスが複数 ドメインのメッセージを処理する場合、同様のアクセス権限だが、ドメインに基づく異なるメー ル ポリシーに対する権限であるカスタム ユーザ ロールを作成することができます。こうするこ

とで、委任管理者は、他の委任管理者の責任を妨げることなくそれぞれのドメインのメール ポリ シーを管理できます。

- ステップ **1** [システム管理(System Administration)] > [ユーザの役割(User Roles)] ページに移動します。
- ステップ2 [代表管理者用のカスタムのユーザ役割 (Custom User Roles for Delegated Administration)] 一覧で、複製す るユーザ ロールに対応する複製アイコンをクリックします。
- ステップ **3** カスタム ユーザ ロールの名前を変更します。
- ステップ **4** 新しいカスタム ユーザ ロールに必要なすべてのアクセス権限の変更を行います。
- ステップ **5** 変更を送信し、保存します。

### カスタム ユーザ ロールの削除

カスタム ロールが削除されると、ユーザは未割り当て状態になり、アプライアンスにアクセスで きなくなります。複数の個人に割り当てられたカスタム ユーザ ロールを削除すると、警告メッ セージを受信しません。削除したカスタムユーザロールに割り当てられていたすべてのユーザを 再割り当てする必要があります。

- ステップ **1** [システム管理(System Administration)] > [ユーザの役割(User Roles)] ページに移動します。
- ステップ2 [代表管理者用のカスタムのユーザ役割 (Custom User Roles for Delegated Administration)] 一覧で、削除す るユーザ ロールに対応するゴミ箱のアイコンをクリックします。
- ステップ **3** 表示される警告ダイアログで [削除(Delete)] をクリックして削除を確認します。

<span id="page-16-0"></span>ステップ **4** 変更を保存します。

# パスフレーズ

## パスフレーズの変更

管理ユーザは GUI の最上部にある [オプション(Options)] > [パスフレーズの変更(Change Passphrase) 1リンクを使用して自分のパスフレーズを変更できます。

新しいパスフレーズを送信するとすぐにログアウトされ、ログイン画面が表示されます。

CLI で、passphrase コマンドまたは passwd コマンドを使用してパスフレーズを変更します。 「admin」ユーザ アカウントのパスフレーズを忘れた場合は、パスフレーズをリセットするため にカスタマー サポート プロバイダーにご連絡ください。

passphrase コマンドでは、セキュリティのために古いパスフレーズの入力が必要です。

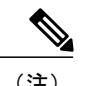

(注) パスフレーズの変更はすぐに有効になり、変更の確定は必要ではありません。

### ユーザ アカウントのロックおよびロック解除

ユーザ アカウントのロックは、ローカル ユーザがアプライアンスにログインするのを防止しま す。ユーザ アカウントは、次のいずれかの場合にロックされることがあります。

- AsyncOSは、ユーザが[ローカルユーザアカウントとパスフレーズの設定(Local User Account & Passphrase Settings) 1セクションで定義されている失敗ログイン試行の最大回数を超えた場 合にユーザ アカウントをロックします。
- 管理者は、[システム管理(System Administration)] > [ユーザ(Users)] ページを使用して、 セキュリティ目的でユーザ アカウントを手動でロックできます。

[ユーザ役割の編集(Edit User)] ページでユーザ アカウントを表示すると、AsyncOS によりユー ザ アカウントがロックされた理由が表示されます。

ユーザアカウントをロック解除するには、[ユーザ(Users)]一覧でユーザ名をクリックしてユー ザ アカウントを開き、[アカウントのロック解除(Unlock Account)] をクリックします。

ローカルユーザアカウントを手動でロックするには、[ユーザ(Users)]一覧でユーザ名をクリッ クしてユーザ アカウントを開き、[アカウントのロック(Lock Account)] をクリックします。 AsyncOS は、ユーザがアプライアンスにログインできなくなるというメッセージを表示し、継続 するかどうかを問い合わせてきます。

ユーザが設定した試行回数を超えた後でログインに失敗した場合、すべてのローカルユーザアカ ウントをロックするように設定することもできます。詳細については、[制限的なユーザ](#page-17-0) アカウン [トとパスフレーズの設定値の構成](#page-17-0), (18 ページ)を参照してください。

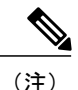

admin アカウントをロックした場合は、シリアル コンソール ポートへのシリアル通信接続経 由で admin としてログインしてロック解除するしかありません。admin ユーザは、admin アカ ウントがロックされた場合でも、シリアル コンソール ポートを使用して常にアプライアンス にアクセスできます。シリアル コンソール ポートを使用してアプライアンスにアクセスする 方法の詳細については、[アプライアンスへの接続を](b_ESA_Admin_Guide_fs_chapter_010.pdf#unique_79)参照してください。

### <span id="page-17-0"></span>制限的なユーザ アカウントとパスフレーズの設定値の構成

ユーザアカウントとパスフレーズの制限を定義して、組織全体にパスフレーズポリシーを強制的 に適用することができます。ユーザ アカウントとパスフレーズ制限は、Cisco アプライアンスに 定義されたローカル ユーザに適用されます。次の設定値を設定できます。

• ユーザアカウントのロック。ユーザのアカウントがロックアウトされる失敗ログインの試行 回数を定義できます。

- パスフレーズ存続期間のルール。ログイン後にユーザがパスフレーズの変更を要求されるま での、パスフレーズの存続期間を定義できます。
- パスフレーズのルール。任意指定の文字や必須の文字など、ユーザが選択できるパスフレー ズの種類を定義できます。

ユーザ アカウントとパスフレーズの制限は、[システム管理(System Administration)] > [ユーザ (Users)] ページの [ローカル ユーザ アカウントとパスフレーズの設定(Local User Account & Passphrase Settings) 1セクションで定義します。

### <span id="page-18-0"></span>外部認証(**External Authentication**)

ユーザ情報をネットワーク上の LDAP または RADIUS ディレクトリに保存した場合、アプライア ンスにログインするユーザの認証に外部ディレクトリを使用するように Cisco アプライアンスを 設定できます。認証のために外部ディレクトリを使用するようアプライアンスを設定するには、 GUI で [システム管理(System Administration)] > [ユーザ(Users)] ページを使用するか、CLI で userconfig コマンドと external サブコマンドを使用します。

外部認証がイネーブルであり、ユーザが E メール セキュリティ アプライアンスにログインする と、アプライアンスは最初に、ユーザがシステム定義の「admin」アカウントであるかどうかを確 認します。ユーザがシステム定義の「admin」アカウントでない場合、アプライアンスは最初に設 定された外部サーバをチェックしてユーザがそこで定義されたかどうかを確認します。アプライ アンスが最初の外部サーバに接続できなければ、アプライアンスは一覧の次の外部サーバをチェッ クします。

LDAP サーバの場合は、ユーザが外部サーバで認証に失敗すると、アプライアンスはEメール セ キュリティアプライアンスで定義されたローカルユーザとしてユーザを認証しようとします。そ のユーザが外部サーバまたはアプライアンスに存在しない場合、またはユーザが間違ったパスフ レーズを入力した場合は、アプライアンスへのアクセスが拒否されます。

外部 RADIUS サーバに接続できなければ、一覧の次のサーバが試行されます。すべてのサーバに 接続できない場合、アプライアンスはEメールセキュリティアプライアンスで定義されたローカ ルユーザとしてユーザを認証しようとします。ただし、外部 RADIUS サーバが何らかの理由(パ スフレーズ間違いやユーザ未登録など)でユーザを拒否すると、アプライアンスへのアクセスは 拒否されます。

### **LDAP** 認証のイネーブル化

ユーザを認証するために LDAP ディレクトリを使用する以外に、LDAP グループを Cisco ユーザ ロールに割り当てることができます。たとえば、ITグループのユーザを管理者ユーザロールに割 り当てたり、Support グループのユーザをヘルプ デスク ユーザ ロールに割り当てたりできます。 1 人のユーザが複数の LDAP グループに属しており、それぞれユーザ ロールが異なる場合は、最 も限定的なロールのアクセス許可が AsyncOS によってそのユーザに付与されます。たとえば、 ユーザがOperator権限を持つグループとHelpDeskUser権限を持つグループに属する場合、AsyncOS はユーザに Help Desk User ロールの権限を割り当てます。

外部ユーザが自分の LDAP グループのユーザ ロールを変更する場合は、アプライアンスから ログアウトして再度ログインする必要があります。そうすれば、そのユーザに新しいロールの 権限が付与されます。

#### はじめる前に

LDAP サーバの LDAP サーバ プロファイルおよび外部認証クエリーを定義します。詳細について は、次を参照してください。 LDAP [クエリ](b_ESA_Admin_Guide_fs_chapter_011010.pdf#unique_54)

- ステップ **1** [システム管理(System Administration)] > [ユーザ(Users)] を選択します。
- ステップ **2** [Web 認証(Web Authentication)] セクションまでスクロールします。
- **ステップ3** [有効 (Enable) 1をクリックします。
- ステップ **4** [外部認証を有効にする(Enable External Authentication)] チェックボックスをオンにします。
- ステップ **5** 認証タイプとして [LDAP] を選択します。
- ステップ **6** Web ユーザ インターフェイスで、外部認証クレデンシャルを保存する時間を入力します。
- ステップ **7** ユーザを認証する LDAP 外部認証クエリーを選択します。
- ステップ **8** タイムアウトするまでアプライアンスがサーバからの応答を待つ時間を秒単位で入力します。
- ステップ **9** アプライアンスで認証する LDAP ディレクトリからのグループ名を入力し、グループのユーザに対する ロールを選択します。
- ステップ **10** また、[行の追加(Add Row)] をクリックして別のディレクトリ グループを追加することもできます。ア プライアンスが認証する各ディレクトリ グループに対してステップ 9 とステップ 10 を繰り返します。

ステップ **11** 変更を送信し、保存します。

#### **RADIUS** 認証の有効化

ユーザの認証に RADIUS ディレクトリを使用し、ユーザのグループを Cisco ロールに割り当てる こともできます。RADIUS サーバは CLASS 属性をサポートする必要があります (AsyncOS は RADIUS ディレクトリのユーザを Cisco ユーザ ロールに割り当てるために CLASS 属性を使用しま す)。AsyncOS は、RADIUS サーバと通信するために Password Authentication Protocol(PAP; パス ワード認証プロトコル)と Challenge Handshake Authentication Protocol(CHAP; チャレンジ ハンド シェイク認証プロトコルの認証プロトコルをサポートします。

RADIUS ユーザを Cisco ユーザ ロールに割り当てるには、最初に RADIUS サーバで <radius-group> という文字列値を使用してCLASS属性を設定します(これはCiscoユーザロールにマップされま す)。CLASS属性には文字、数字、およびダッシュを含めることができますが、先頭にダッシュ を使用することはできません。AsyncOS は CLASS 属性で複数の値をサポートしません。CLASS 属性またはマップされていない CLASS 属性がないグループに属する RADIUS ユーザはアプライ アンスにログインできません。

<sup>(</sup>注)

アプライアンスがRADIUSサーバと通信できない場合、ユーザはアプライアンスのローカルユー ザ アカウントでログインできます。

- 外部ユーザが RADIUS グループのユーザ ロールを変更する場合は、アプライアンスからログ アウトして再びログインする必要があります。このユーザは新しいロールの権限を持ちます。 (注)
- ステップ **1** [システム管理(System Administration)] > [ユーザ(Users)] ページで、[有効(Enable)] をクリックしま す。
- ステップ **2** すでに有効になっていない場合は、[外部認証を有効にする(Enable External Authentication)] オプション をオンにします。
- ステップ **3** RADIUS サーバのホスト名を入力します。
- ステップ **4** RADIUS サーバのポート番号を入力します。デフォルトのポート番号は 1812 です。
- ステップ **5** RADIUS サーバの共有秘密パスワードを入力します。
- ステップ **6** タイムアウトするまでアプライアンスがサーバからの応答を待つ時間を秒単位で入力します。
- ステップ **7** (任意)[行の追加(Add Row)] をクリックして別の RADIUS サーバを追加します。各 RADIUS サーバに ついて、3 ~ 6 のステップを繰り返します。
	- 最大 10 個の RADIUS サーバを追加できま す。 (注)
- ステップ **8** RADIUS サーバに再度問い合わせ、「External Authentication Cache Timeout」フィールドで再認証するま で、AsyncOS が外部認証クレデンシャルを保存する秒数を入力します。デフォルトはゼロ(0)です。
	- RADIUS サーバがワンタイム パスワード(たとえば、トークンから作成されるパスワード)を 使用する場合、ゼロ(0)を入力します。値をゼロに設定すると、AsyncOSは、現在のセッショ ン中に認証のために RADIUS サーバに再アクセスしません。 (注)
- ステップ **9** グループ マッピングの設定

T

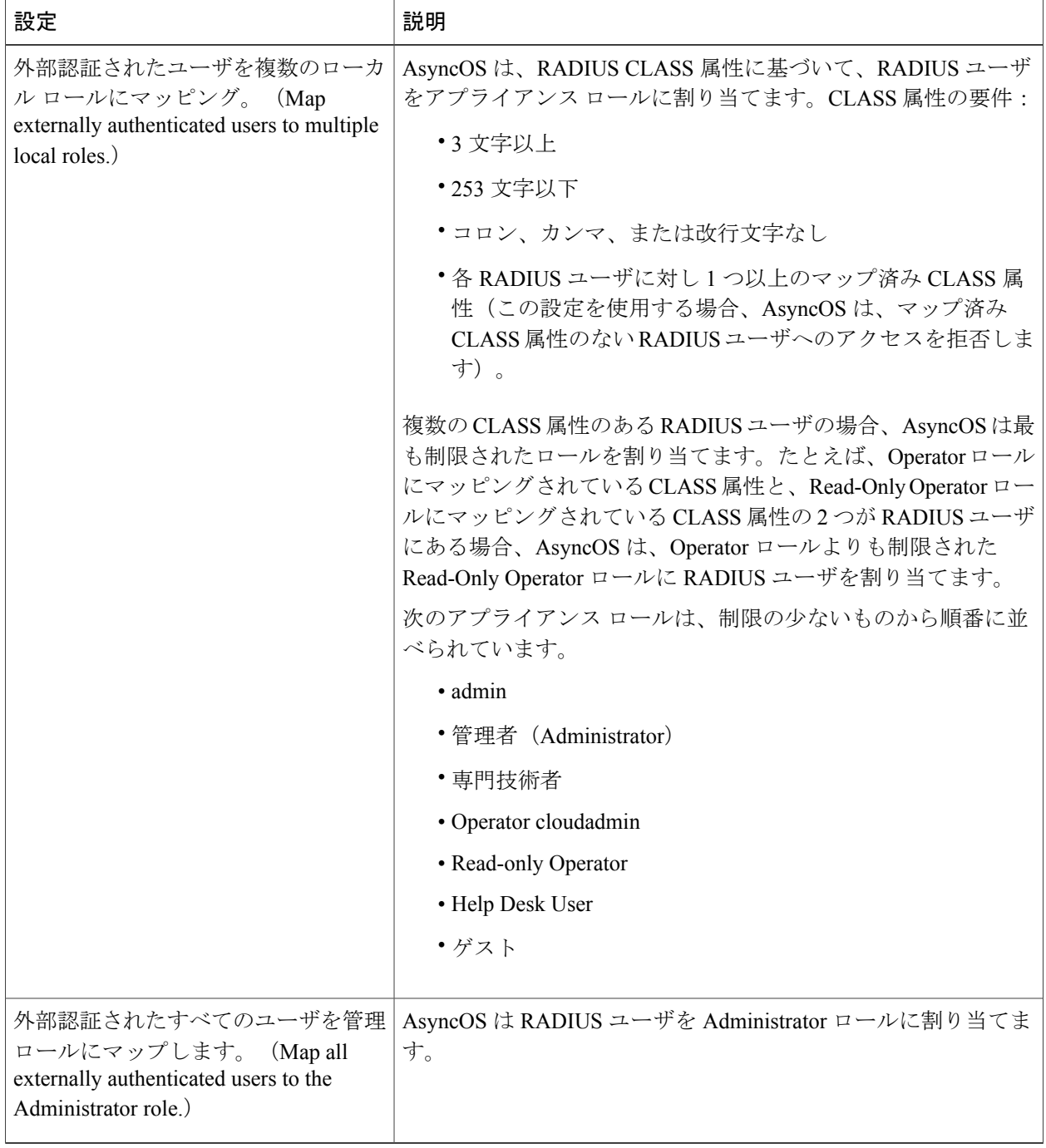

- ステップ **10** 管理者ロールまたは異なるアプライアンス ユーザ ロール タイプにすべての外部認証されたユーザをマッ ピングするかを選択します。
- ステップ11 異なるロール タイプにユーザをマッピングする場合、[グループ名 (Group Name)] または [ディレクトリ (Directory)] フィールドの RADIUS CLASS 属性に定義されているようにグループ名を入力し、[ロール

(Role)] フィールドからアプライアンス ロール タイプを選択します。[行を追加(Add Row)] をクリッ クして、さらにロール マッピングを追加できます。 ユーザ ロール タイプの詳細については、ユーザ [アカウントを使用する作業](#page-0-0), (1 ページ)を参照してく ださい。

ステップ **12** 変更を送信し、保存します。

### <span id="page-22-0"></span>二要素認証

RADIUS ディレクトリを使用して、特定のユーザ ロールの二要素認証を設定できます。アプライ アンスは、RADIUS サーバとの通信用の次の認証プロトコルをサポートします。

- Password Authentication Protocol (PAP)
- Challenge Handshake Authentication Protocol (CHAP)

次のユーザ ロールに対して二要素認証を有効にできます。

- 定義済み
- カスタム

機能は次によりテストされています。

- RSA 認証マネージャ v8.2
- FreeRADIUS v1.1.7 以上
- ISE v1.4 以上

二要素認証の有効化

はじめる前に

**E** メール セキュリティ アプライアンスへの アクセスの設定

管理タスクの分散

IT 管理者から二要素認証に必要な RADIUS サーバの詳細を入手していることを確認します。

- ステップ **1** [システム管理(System Administration)] > [ユーザ(Users)] ページで、[二要素認証(Two-Factor Authentication)] の下の [有効にする(Enable)] をクリックします。
- ステップ **2** RADIUS サーバのホスト名または IP アドレスを入力します。
- ステップ **3** RADIUS サーバのポート番号を入力します。
- ステップ **4** RADIUS サーバの共有秘密パスワードを入力します。
- ステップ **5** タイムアウトまでにサーバからの応答を待つ時間を秒単位で入力します。
- ステップ **6** 適切な認証プロトコルを選択します。
- ステップ **7** (任意)[行の追加(Add Row)] をクリックして別の RADIUS サーバを追加します。各 RADIUS サーバに ついて、2 ~ 6 のステップを繰り返します。
	- 最大 10 個の RADIUS サーバを追加できま す。 (注)
- ステップ **8** 二要素認証を有効にする必須ユーザ ロールを選択します。
- ステップ **9** 変更を送信し、保存します。

二要素認証を有効にすると、ユーザはアプライアンスにログインするために、ユーザ名とパスフ レーズを入力した後にパスコードを入力することが求められます。

#### 二要素認証の無効化

#### はじめる前に

お使いのアプライアンスで二要素認証を有効にしていることを確認します。

- ステップ **1** [システム管理(System Administration)] > [ユーザ(Users)] ページで、[二要素認証(Two-Factor Authentication)] の下の [グローバル設定を編集(Edit Global Settings)] クリックします
- <span id="page-23-0"></span>ステップ **2** [二要素認証を有効にする(Enable Two-Factor Authentication)] の選択を解除します。
- ステップ **3** 変更を送信し、保存します。

# **E** メールセキュリティアプライアンスへのアクセスの設 定

AsyncOS では E メール セキュリティ アプライアンスへのユーザ アクセスを管理するために、管 理者は Web UI セッションのタイムアウトや、アプライアンスにアクセス可能なユーザ IP アドレ スと組織のプロキシ サーバ IP アドレスを規定したアクセス リストなどを制御できます。

### **IP** ベースのネットワーク アクセスの設定

アプライアンスに直接接続するユーザおよび逆プロキシで接続するユーザ(リモート ユーザに逆 プロキシを使用する組織の場合)のアクセスリストを作成して、Eメールセキュリティアプライ アンスにアクセスするユーザの IP アドレスを制御できます。

#### 直接接続(**Direct Connections**)

E メール セキュリティ アプライアンスに接続可能なマシンの IP アドレス、サブネット、または CIDR アドレスを指定できます。ユーザは、アクセス リストの IP アドレスを持つすべてのマシン から、アプライアンスにアクセスできます。リストに含まれていないアドレスからアプライアン スに接続しようとするユーザのアクセスは拒否されます。

### プロキシ経由の接続

リモート ユーザのマシンと E メール セキュリティ アプライアンスの間で逆プロキシ サーバが使 用される組織のネットワークの場合、AsyncOSではアプライアンスに接続可能なプロキシのIPア ドレスを含むアクセス リストを作成できます。

逆プロキシを使用している場合でも、AsyncOSは、ユーザ接続が許可されているIPアドレスのリ ストと照合して、リモート ユーザのマシンの IP アドレスを検証します。リモート ユーザの IP ア ドレスをEメールセキュリティアプライアンスに送信するには、プロキシでx-forwarded-for HTTP ヘッダーをアプライアンスへの接続要求に含める必要があります。

x-forwarded-for ヘッダーは RFC 非準拠の HTTP ヘッダーであり、次の形式になります。

x-forwarded-for: client-ip, proxy1, proxy2,...CRLF .

このヘッダーの値はカンマ区切りのIPアドレスのリストです。左端のアドレスがリモートユーザ マシンのアドレスで、その後に、接続要求を転送した一連の各プロキシのアドレスが続きます (ヘッダー名は設定可能です)。E メール セキュリティ アプライアンスは、ヘッダーのリモート ユーザの IP アドレスおよび接続プロキシの IP アドレスを、アクセス リストで許可されたユーザ IP アドレスやプロキシ IP アドレスと照合します。

<span id="page-24-0"></span>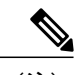

(注) AsyncOS は x-forwarded-for ヘッダーでは IPv4 アドレスだけをサポートします。

#### ネットワーク アクセスを制限する際の重要な注意事項

注意:次のいずれかの条件が true の場合、ネットワーク アクセスの変更を送信して確定した後、 アプライアンスにアクセスできなくなることがあります。

- [特定の接続のみを許可(Only Allow Specific Connections)] を選択し、現在のマシンの IP ア ドレスがリストに含まれていない場合。
- [特定のプロキシ経由接続のみを許可(Only Allow Specific Connections Through Proxy)] を選 択し、現在アプライアンスに接続されているプロキシの IP アドレスがプロキシ リストに存 在せず、許可されている IP アドレスのリストに送信元 IP ヘッダーの値が存在しない場合。
- [特定の直接接続またはプロキシ経由接続のみを許可(Only Allow SpecificConnections Directly or Through Proxy) | を選択し、
	- 許可されている IP アドレスのリストに送信元 IP ヘッダーの値が存在しない場合 または
	- 許可されている IP アドレスのリストに送信元 IP ヘッダーの値が存在せず、アプライア ンスに接続されたプロキシの IP アドレスが許可されているプロキシのリストに存在し ない場合。

#### アクセス リストの作成

ネットワークアクセスリストは、GUI または adminaccessconfig > ipaccess CLI コマンドを使用し て作成できます。

#### はじめる前に

ネットワーク アクセスの設定を変更後、アプライアンスからロックアウトされないようにしま す。ネットワーク [アクセスを制限する際の重要な注意事項](#page-24-0), (25 ページ)を参照してください。

ステップ1 [システム管理 (System Administration) ] > [Network Access (ネットワーク アクセス) ] を選択します。

- ステップ2 [設定の編集 (Edit Settings) 1をクリックします。
- ステップ **3** アクセス リストの制御モードを選択します。

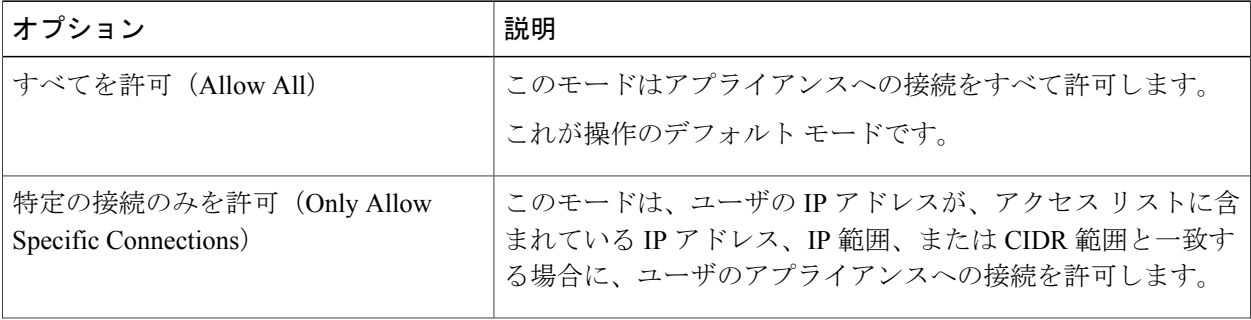

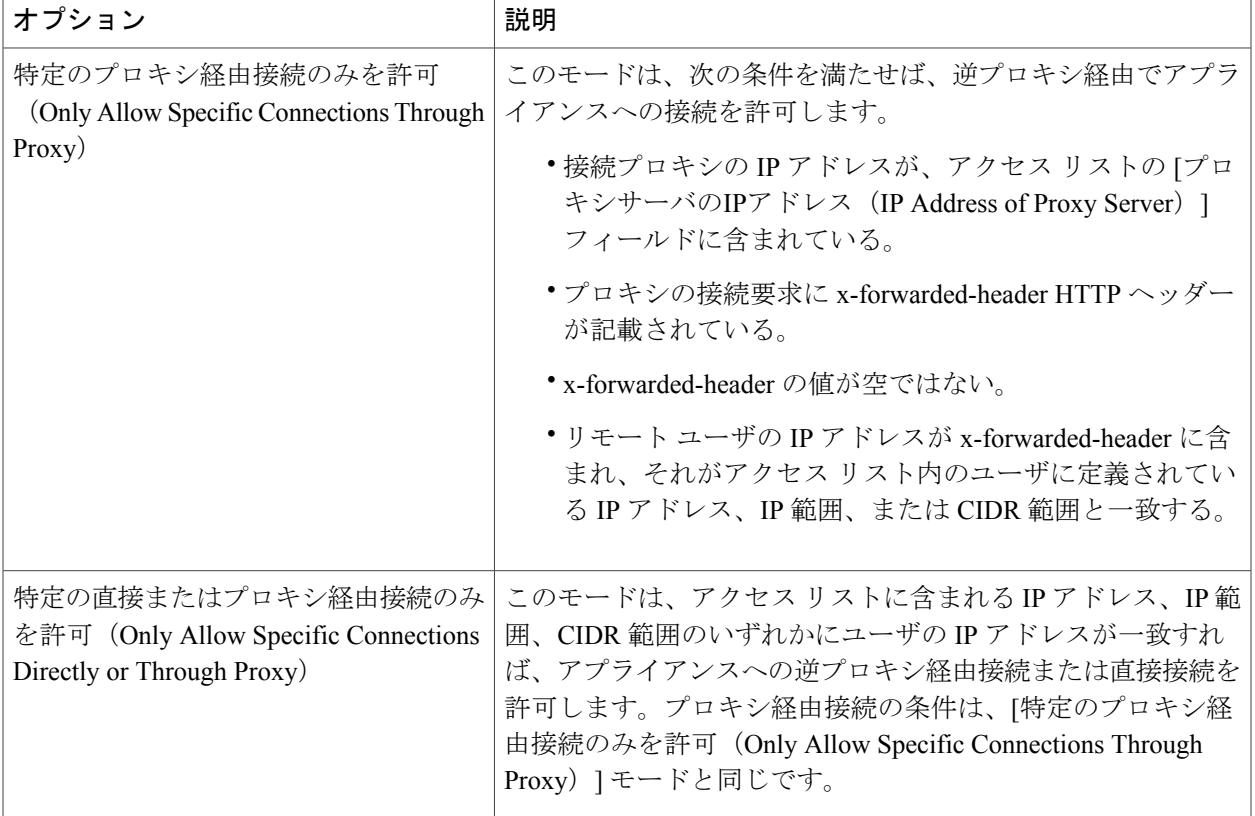

- ステップ **4** アプライアンスへの接続を許可するユーザの IP アドレスを入力します。 IPアドレス、IPアドレス範囲またはCIDR範囲を入力できます。複数のエントリを指定する場合は、カン マで区切ります。
- ステップ **5** プロキシ経由接続が許可されている場合は、次の情報を入力します。
	- **1** アプライアンスへの接続を許可するプロキシの IP アドレス。複数のエントリを指定する場合は、カン マで区切ります。
	- **2** プロキシがアプライアンスに送信する発信元の IP ヘッダーの名前。これには、リモート ユーザ マシ ンの IP アドレスと、要求を転送したプロキシ サーバの IP アドレスが含まれます。デフォルトのヘッ ダー名は x-forwarded-for です。
- ステップ **6** 変更を送信および確定後にアプライアンスからロックアウトされる変更が構成されていないことを確認し ます。
- ステップ **7** 変更を送信し、保存します。

### セッション タイムアウトの設定

#### **Web UI** セッション タイムアウトの設定

非アクティブな状態によりログアウトになるまで、E メール セキュリティ アプライアンスの Web UI にログイン可能な期間を指定できます。この Web UI セッション タイムアウトは以下に適用さ れます。

- •すべてのユーザ(管理者を含む)
- HTTP セッションおよび HTTPS セッション
- Cisco スパム隔離

AsyncOS によってユーザがログアウトされると、アプライアンスはユーザの Web ブラウザをログ イン ページにリダイレクトします。

- ステップ **1** [システム管理(System Administration)] > [Network Access(ネットワーク アクセス)] を選択します。
- ステップ2 [設定の編集 (Edit Settings) 1をクリックします。
- ステップ **3** ログアウトまでにユーザを非アクティブにできる分数を [Web UI 非アクティブ タイムアウト(Web UI Inactivity Timeout)] フィールドに入力します。5 ~ 1440 分のタイムアウト期間を定義できます。
- ステップ **4** 変更を送信し、保存します。

#### 次の作業

また、CLI で adminaccessconfig コマンドを使用して Web UI セッション タイムアウトを設定する こともできます。『*CLI Reference Guide for AsyncOS for Cisco Email Security Appliances*』を参照して ください。

### **CLI** セッション タイムアウトの設定

ユーザが非アクティブであるためにAsyncOSがそのユーザをログアウトするまで、電子メールセ キュリティ アプライアンスにユーザがログインできる期間を指定できます。以下に CLI セッショ ン タイムアウトが適用されます。

- •すべてのユーザ(管理者を含む)
- セキュア シェル(SSH)、SCP、および直接シリアル接続を使用している接続のみ

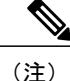

CLIセッションタイムアウト時に未確定の設定変更は失われます。設定を変更したらすぐに確 定してください。

- ステップ **1** [システム管理(System Administration)] > [Network Access(ネットワーク アクセス)] を選択します。
- ステップ2 [設定の編集 (Edit Settings) 1をクリックします。
- ステップ **3** [CLI 非アクティブ タイムアウト(CLI Inactivity Timeout)] フィールドに、ログアウトされるまでにユー ザを非アクティブにできる分数を入力します。5 ~ 1440 分のタイムアウト期間を定義できます。
- ステップ **4** 変更を送信し、保存します。

#### 次の作業

また、CLI で adminaccessconfig コマンドを使用して CLI セッション タイムアウトを設定すること もできます。『*CLI Reference Guide for AsyncOS for Cisco Email Security Appliances*』を参照してくだ さい。

# <span id="page-28-0"></span>管理ユーザへのメッセージの表示

### ログイン前のメッセージの表示

ユーザが SSH、FTP、または Web UI からアプライアンスにログインしようとする前にメッセージ を表示するように電子メールセキュリティアプライアンスを設定できます。ログインバナーは、 ログインプロンプトの上に表示されるカスタマイズ可能なテキストです。ログインバナーを使用 して、内部のセキュリティ情報またはアプライアンスのベスト プラクティスに関する説明を表示 できます。たとえば、許可しないアプライアンスの使用を禁止する簡単な注意文言を作成したり、 ユーザがアプライアンスに対して行った変更を確認する企業の権利に関する詳細な警告を作成し たりできます。

CLI の adminaccessconfig > banner コマンドを使用して、ログイン バナーを作成します。ログイン バナーは、80 x 25 のコンソールに収まるように最大 2000 文字になっています。ログイン バナー は、アプライアンスの /data/pub/configuration ディレクトリにあるファイルからインポートできま す。バナーを作成したら、変更内容を確定します。

## ログイン後のメッセージの表示

ユーザが SSH、FTP、または Web UI を使用してアプライアンスに正常にログインした後に、ウェ ルカム バナーを表示するように AsyncOS を設定できます。ウェルカム バナーを使用して、内部 のセキュリティ情報またはアプライアンスのベスト プラクティスに関する説明を表示できます。

CLI で adminaccessconfig > welcome コマンドを使用して、ウェルカム バナーを作成します。ウェ ルカム バナーの最大長は 1600 文字です。

ウェルカム バナーは、アプライアンスの /data/pub/configuration ディレクトリにあるファイルから インポートできます。バナーを作成したら、変更内容を確定します。

詳細については、『*CLI Reference Guide for AsyncOS for Cisco Email Security Appliances*』を参照して ください。

## <span id="page-29-0"></span>セキュア シェル(**SSH**)キーの管理

sshconfig コマンドを使用して、次の操作を実行します。

- •システムで設定されたユーザ アカウント(admin アカウントを含む)の authorized\_keys ファ イルにセキュアシェル (SSH) 公開ユーザキーを追加したり、それらのキーを削除したりで きます。これにより、パスフレーズ チャレンジではなく SSH キーを使用してユーザ アカウ ントを認証できるようになります。
- 次の SSH サーバの設定を編集できます。
	- 公開キー認証アルゴリズム
	- 暗号アルゴリズム
	- KEX アルゴリズム
	- MAC メソッド
	- 最小サーバ キー サイズ

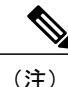

Cisco アプライアンスから他のホスト マシンへのログ ファイルの SCP プッシュを実行する場 合に使用されるホスト キーを設定するには、logconfig -> hostkeyconfig を使用します。詳細に ついては、[ログを](b_ESA_Admin_Guide_fs_chapter_0100111.pdf#unique_551)参照してください。

hostkeyconfigを使用すると、リモートホストのキーをスキャンし、Ciscoアプライアンスに追加で きます。

### 例:新しい公開キーのインストール

次の例では、管理者アカウントの新規公開キーをインストールします。

mail.example.com> sshconfig Choose the operation you want to perform: - SSHD - Edit SSH server settings. - USERKEY - Edit SSH User Key settings []> userkey Currently installed keys for admin: Choose the operation you want to perform: - NEW - Add a new key. - USER - Switch to a different user to edit. []> new Please enter the public SSH key for authorization. Press enter on a blank line to finish. [-paste public key for user authentication here-] Choose the operation you want to perform:

```
- SSHD - Edit SSH server settings.
- USERKEY - Edit SSH User Key settings
|] >
```
### 例:**SSH** サーバ設定の編集

次に、SSH サーバ設定を編集する方法の例を示します。

```
mail.example.com> sshconfig
Choose the operation you want to perform:
- SSHD - Edit SSH server settings.
- USERKEY - Edit SSH User Key settings
[]> sshd
ssh server config settings:
Public Key Authentication Algorithms:
        rsa1
        ssh-dss
        ssh-rsa
Cipher Algorithms:
        aes128-ctr
        aes192-ctr
        aes256-ctr
        arcfour256
        arcfour128
        aes128-cbc
        3des-cbc
        blowfish-cbc
        cast128-cbc
        aes192-cbc
        aes256-cbc
        arcfour
        rijndael-cbc@lysator.liu.se
MAC Methods:
        hmac-md5
        hmac-sha1
        umac-64@openssh.com
        hmac-ripemd160
        hmac-ripemd160@openssh.com
        hmac-sha1-96
        hmac-md5-96
Minimum Server Key Size:
        1024
KEX Algorithms:
        diffie-hellman-group-exchange-sha256
        diffie-hellman-group-exchange-sha1
        diffie-hellman-group14-sha1
        diffie-hellman-group1-sha1
Choose the operation you want to perform:
- SETUP - Setup SSH server configuration settings
[]> setup
Enter the Public Key Authentication Algorithms do you want to use
[rsa1,ssh-dss,ssh-rsa]> rsa1
Enter the Cipher Algorithms do you want to use
[aes128-ctr,aes192-ctr,aes256-ctr,arcfour256,arcfour128,aes128-cbc,3des-cbc,blowfish-cbc,
cast128-cbc,aes192-cbc,aes256-cbc,arcfour,rijndael-cbc@lysator.liu.se]> aes192-ctr
Enter the MAC Methods do you want to use
[hmac-md5,hmac-sha1,umac-64@openssh.com,hmac-ripemd160,hmac-ripemd160@openssh.com,hmac-sha1-96,
hmac-md5-96]> hmac-sha1
Enter the Minimum Server Key Size do you want to use
[1024]> 2048
Enter the KEX Algorithms do you want to use
[diffie-hellman-group-exchange-sha256,diffie-hellman-group-exchange-sha1,diffie-hellman-group14-sha1,
diffie-hellman-group1-sha1]> diffie-hellman-group-exchange-sha1
ssh server config settings:
Public Key Authentication Algorithms:
        rsa1
Cipher Algorithms:
        aes192-ctr
MAC Methods:
        hmac-sha1
```

```
Minimum Server Key Size:
        2048
KEX Algorithms:
       diffie-hellman-group-exchange-sha1
Choose the operation you want to perform:
- SETUP - Setup SSH server configuration settings
[]>
```
## リモート **SSH** コマンド実行

CLI では、リモート SSH コマンド実行を使用してコマンドを実行できます。たとえば、Cisco ア プライアンスで admin アカウントに対して SSH 公開キーが設定されている場合は、チャレンジさ れないリモート ホストから次のコマンドを実行できます。

# ssh admin@mail3.example.com status

Enter "status detail" for more information.

Status as of: Mon Jan 20 17:24:15 2003

Last counter reset: Mon Jan 20 17:08:21 2003

System status: online

[rest of command deleted]

# <span id="page-31-0"></span>管理ユーザ アクセスのモニタリング

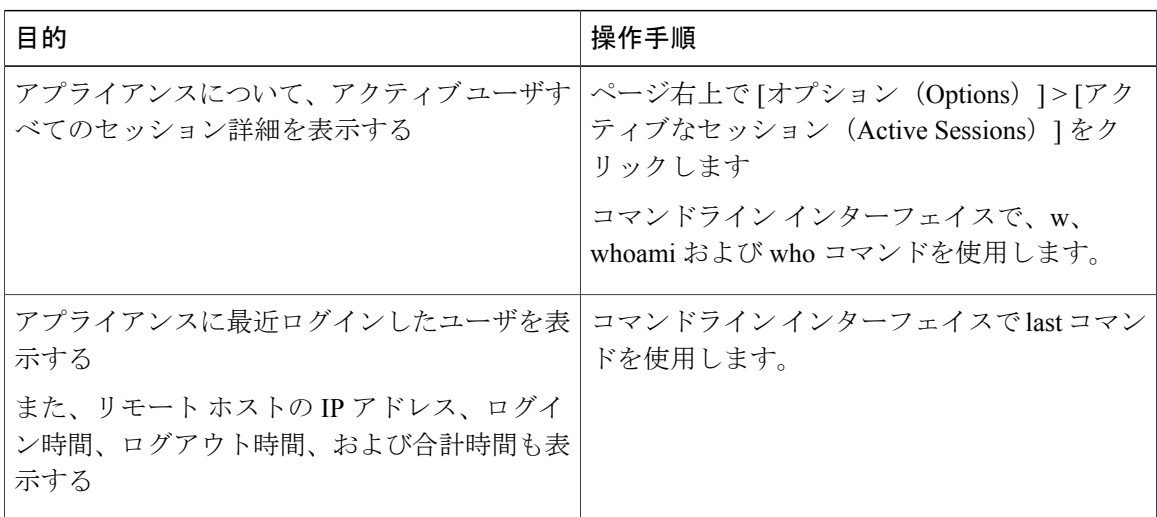